## 江门幼专 OA 交流平台安装下载手册

1、通过浏览器在地址栏输入<http://172.16.107.5/>登录网页端办公系

统,点击下方"客户端及相关下载"

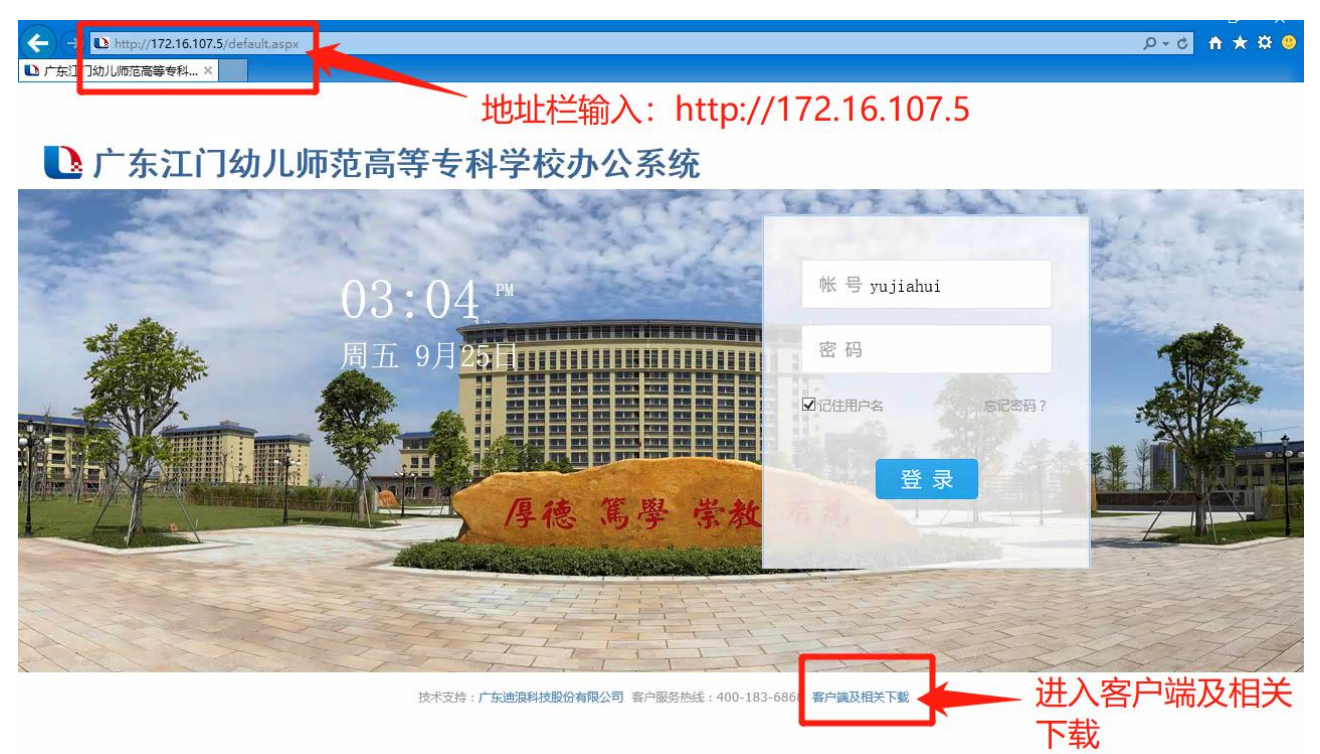

## 二、进入"客户端及相关下载"页面,点击"PC 客户端"下载

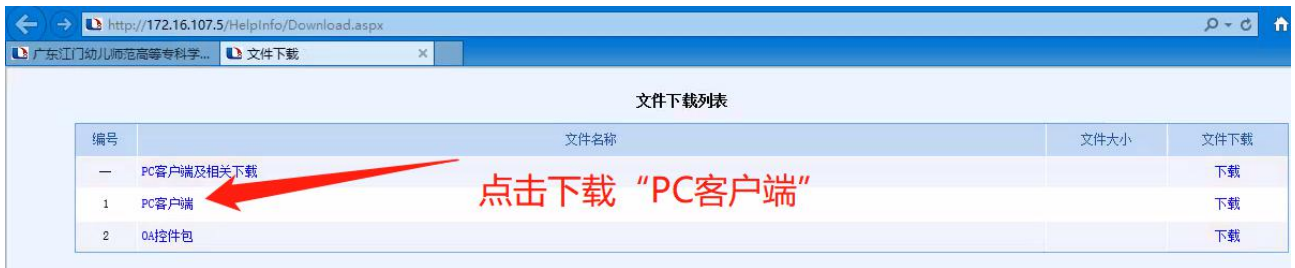

三、双击打开"江门幼师 OA"的安装包,有2个项目进行安装

1、OA 客户端:用于学校内部交流沟通

2、OA 控件包:安装公文、手写批注、在线预览等组件

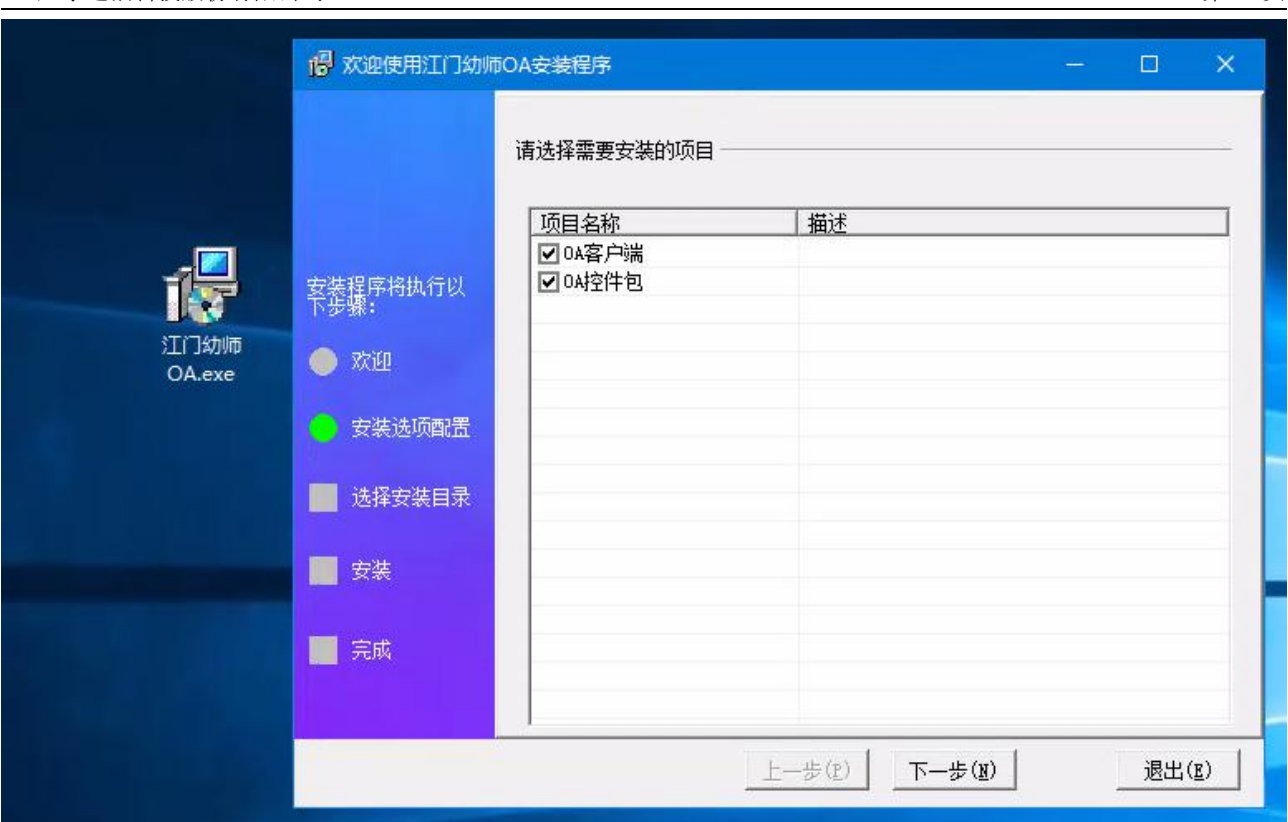

四、安装完成后,桌面上增加"江门幼师 OA"的图标,双击打开 输入"教师的工号"和密码进行登录

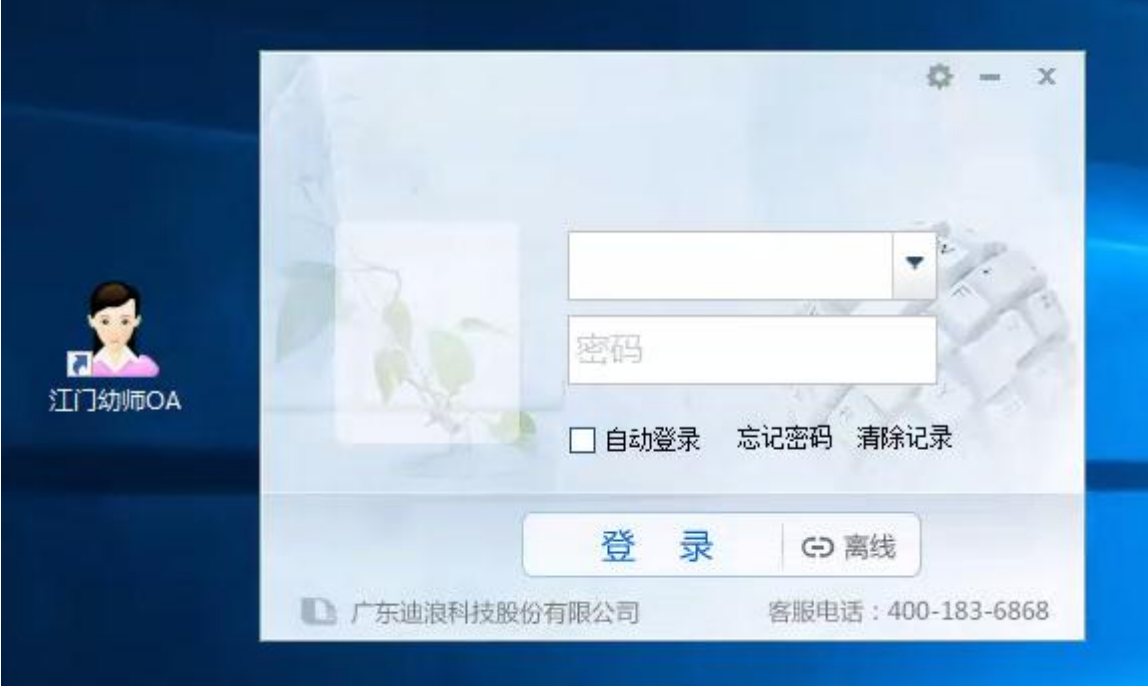